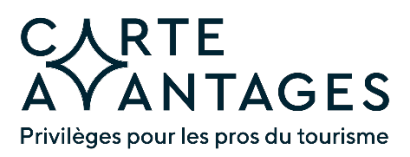

### **Bienvenue dans le programme Carte Avantages !**

C'est avec plaisir que nous vous invitons à participer à un nouveau programme, celui de la Carte Avantages – privilèges aux pros du tourisme.

La Carte Avantages vise à attirer et fidéliser des employé.e.s de l'industrie touristique, à générer des visites et des revenus et, pourquoi pas, à transformer ces précieux collaborateurs et collaboratrices en ambassadeurs et ambassadrices du territoire.

#### *Des avantages concrets !*

- *Un ajout aux conditions de travail offertes à vos employé.e.s*
- *Un privilège à afficher dans vos offres d'emploi pour attirer des candidat.e.s*
- *Un atout de plus pour favoriser la rétention et la fidélisation*
- *Un outil peu coûteux à mettre en place pour votre entreprise*
- *Des rabais exclusifs offerts aux personnes travaillant dans le secteur du tourisme, que votre équipe appréciera*
- *Une visibilité auprès des employé.e.s des autres entreprises participantes, et ce, dans plusieurs régions touristiques de la province*
- *L'opportunité d'augmenter vos ventes, notamment en basse saison, car les personnes travaillant dans le secteur du tourisme prennent généralement leurs congés durant les périodes plus calmes de l'année*
- *Un incitatif qui contribuera au rayonnement de votre région*
- *Une contribution à la valorisation des métiers du tourisme*

#### Le *fonctionnement* est très simple :

- Pour participer, les entreprises doivent proposer un rabais ou une offre exclusive aux employé.e.s du tourisme qui détiennent une Carte Avantages.
- Ces entreprises participantes peuvent offrir la Carte Avantages à leur personnel.
- **E** Les personnes que leur employeur aura identifiées auront un accès Web à la Carte Avantages qui inclut un code QR.
- Sur présentation du code et d'une pièce d'identité avec photo, la personne détentrice peut profiter des offres des entreprises participantes.

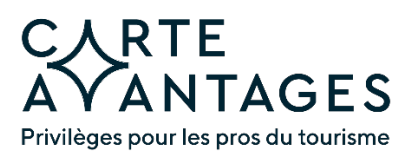

## *Pour démarrer, suivez les 4 étapes suivantes :*

Notez que certaines étapes nécessitent une validation par votre association touristique régionale.

<span id="page-1-0"></span>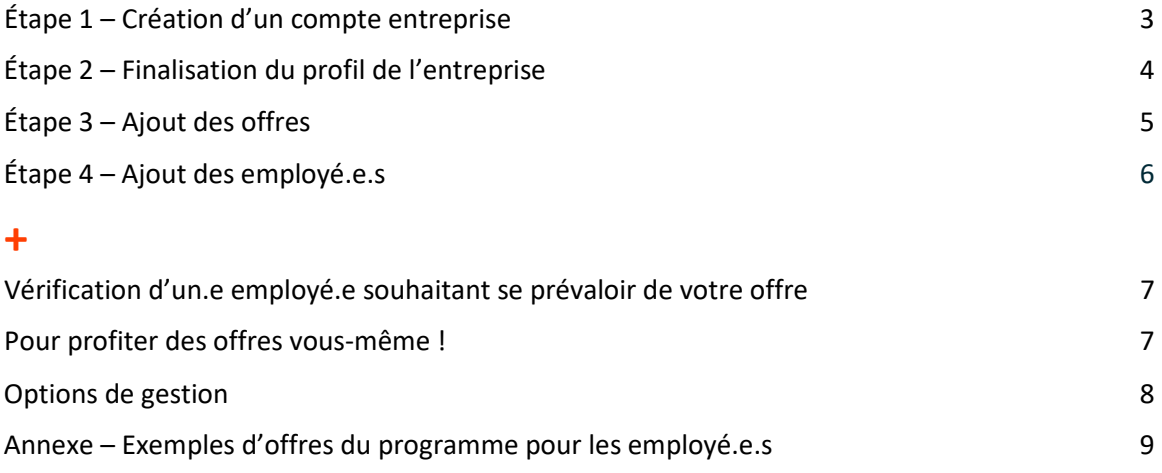

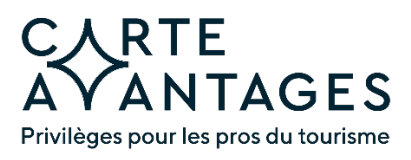

ENTREPRISE

### **Étape 1 – Création d'un compte entreprise**

- 1.1 Rendez-vous sur le site *[www.carteavantagestourisme.ca.](about:blank)*
- 1.2 Cliquez sur l'onglet CONNEXION ENTREPRISE en haut à gauche

CARTE CONNEXION<sub>,</sub> CONNEXION<br>ENTREPRISE

1.3 Cliquez sur CRÉER UN COMPTE

**CONNEXION** 

1.4 Entrez vos informations et cliquez sur CRÉER UN COMPTE.

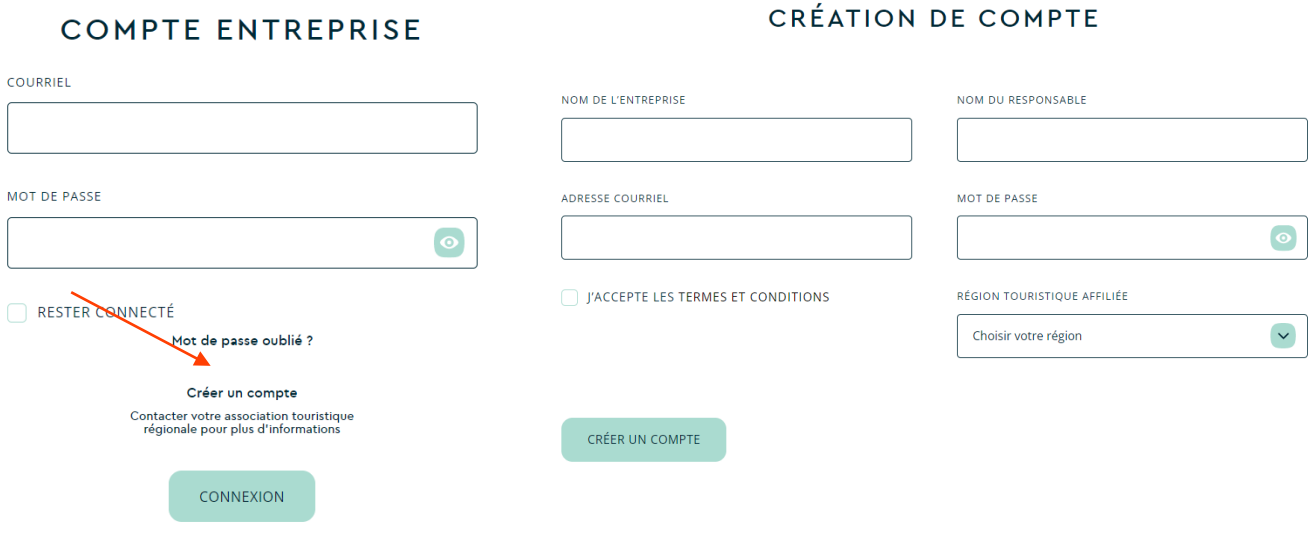

*Veuillez lire attentivement les [conditions](about:blank) du programme*. Il est notamment de votre responsabilité de retirer les employé.e.s qui ne sont plus à votre emploi.

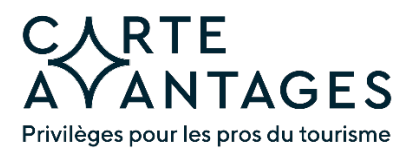

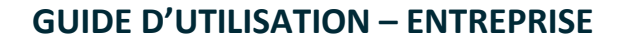

1.5 Connectez-vous au site pour finaliser votre inscription.

**INSCRIPTION COMPLÉTÉE** 

# MERCI POUR VOTRE INSCRIPTION

Merci de votre inscription. Vous pouvez vous connecter pour compléter le profil de votre entreprise et ajouter une ou plusieurs offres. Vos informations seront ensuite vérifiées par votre association touristique régionale.

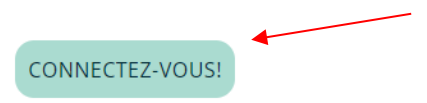

## **Étape 2 – Finalisation du profil de l'entreprise**

- 2.1 Établissez votre profil d'entreprise. N'oubliez pas d'ajouter votre logo (si possible, utilisez un logo de forme carrée d'environ 600 x 600 pixels).
- 2.2 Lorsque vous avez terminé, cliquez sur ENREGISTRER.

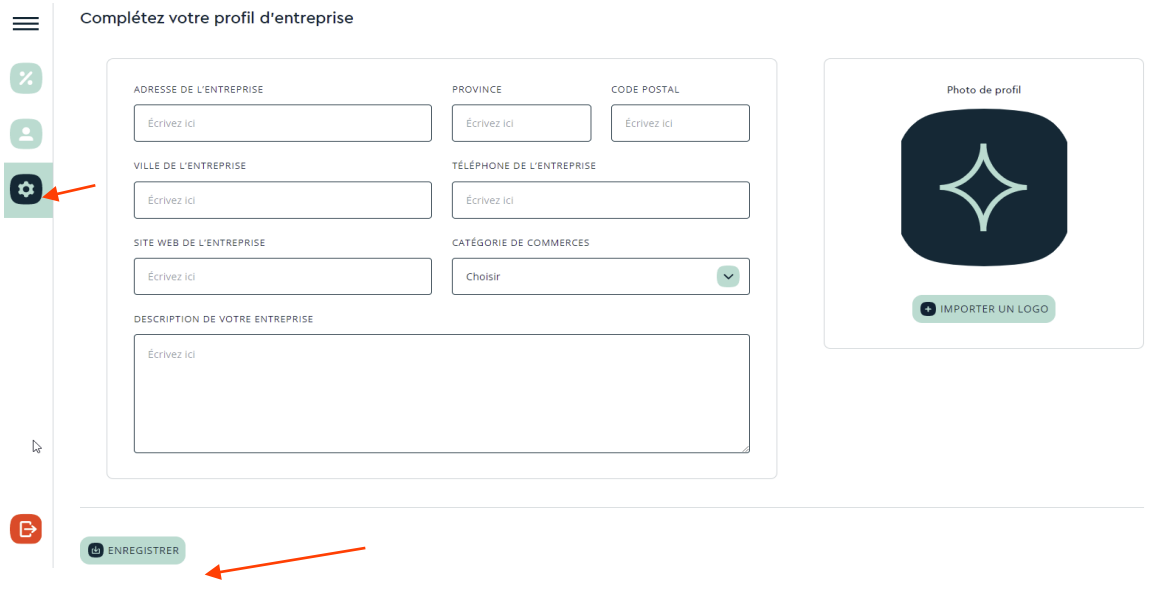

2.3 Le message suivant s'affichera :

Merci d'avoir complété votre profil. Vous pouvez maintenant ajouter une offre!

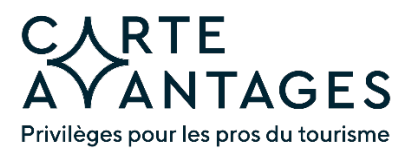

<span id="page-4-0"></span>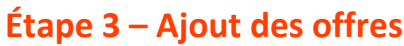

- 3.1 Cliquez sur l'onglet Gestion des offres
- 3.2 Cliquez sur AJOUTER UNE OFFRE.

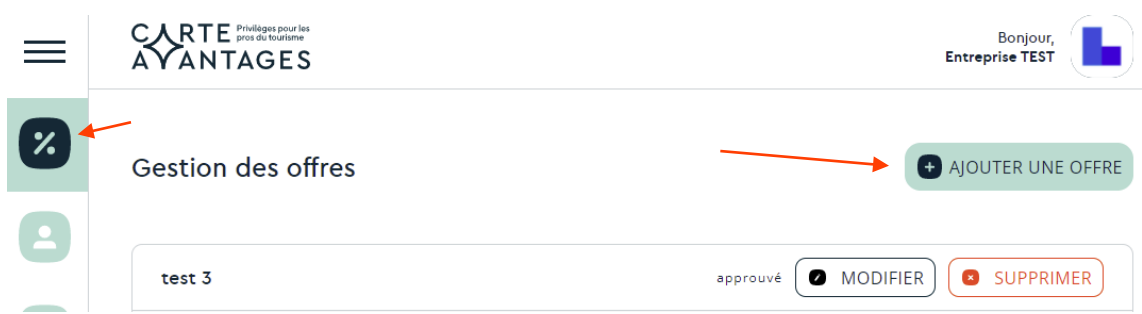

3.3 Entrez les informations de votre offre et cliquez sur PUBLIER L'OFFRE.

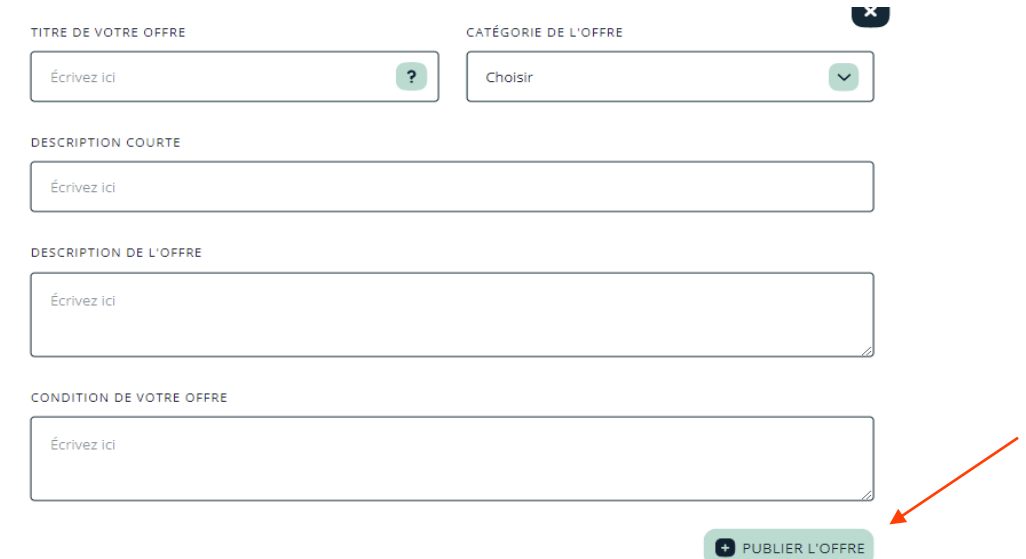

#### *Votre offre doit être alléchante et susciter de l'intérêt !*

**U** Vous devez ajouter au moins une offre avant de pouvoir ajouter des employé.e.s.

**À NOTER**

- Votre association touristique régionale doit approuver l'offre pour qu'elle soit activée.
- **Un courriel de confirmation vous sera acheminé lorsque l'offre sera approuvée.** Vérifiez les courriels indésirables si vous ne l'avez pas reçu après quelques jours.

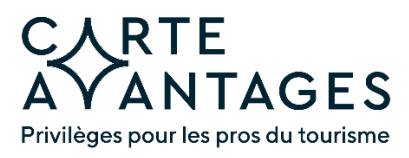

## <span id="page-5-0"></span>**Étape 4 – Ajout d'employé.e.s**

- 4.1 Cliquez sur l'onglet Connexion entreprise et connectez-vous à votre compte.
- 4.2 Cliquez sur l'onglet Gestion des employés, puis sur AJOUTER UN EMPLOYÉ.

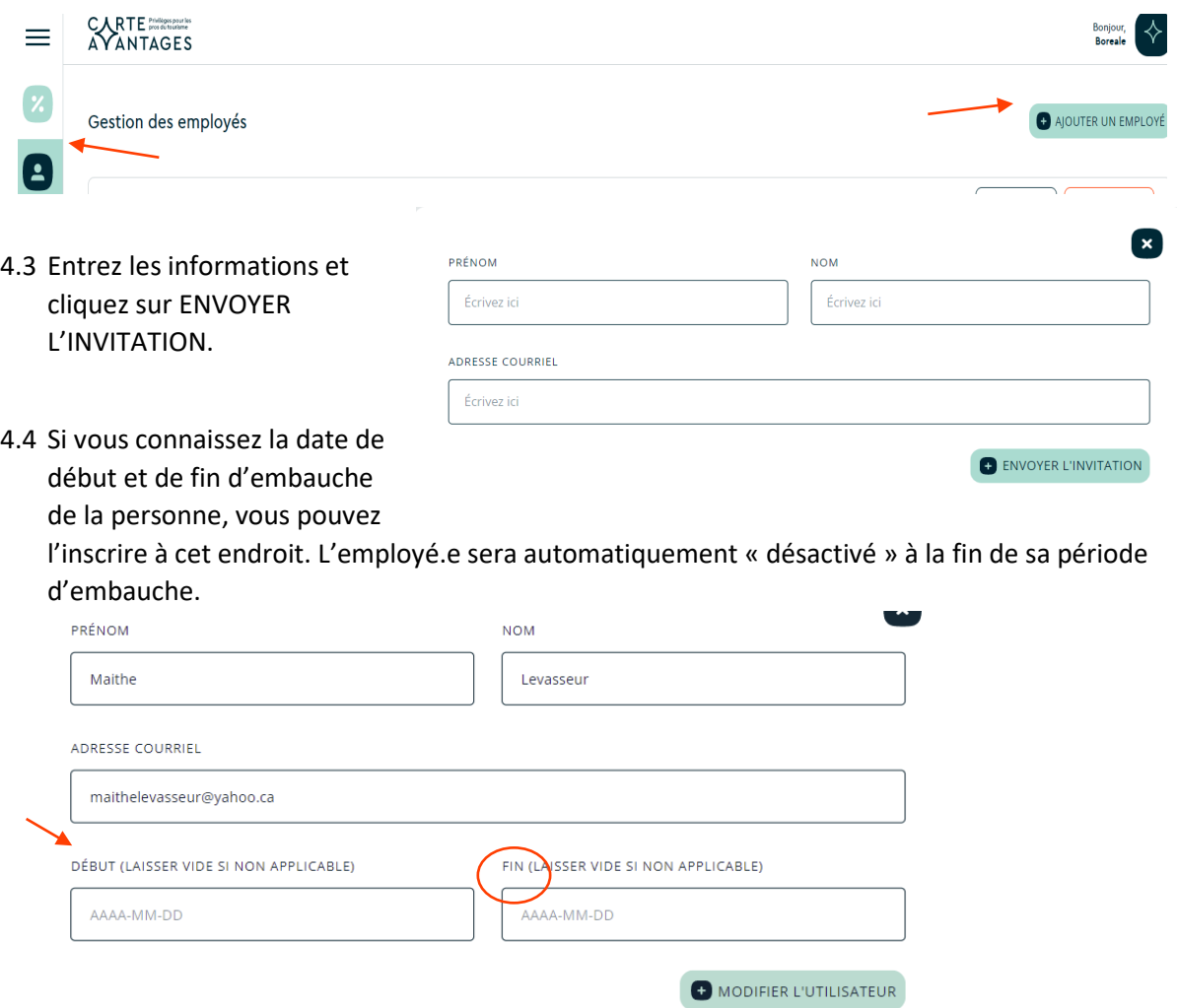

- 4.5 Dans l'affichage de la liste de vos employé.e.s, vous pouvez modifier les informations concernant cette personne en cliquant sur MODIFIER. C'est dans cette même liste que vous pouvez « SUPPRIMER » ou « désactiver » temporairement des personnes qui ne sont plus à votre emploi.
- 4.6 L'employé.e recevra un courriel l'invitant à choisir un mot de passe et à prendre connaissance des termes et conditions du programme. En cliquant sur « Créer mon compte », l'employé.e accèdera à toutes les offres du programme.
- 4.7 Avisez vos employé.e.s de vérifier leurs courriels indésirables s'ils ne reçoivent pas la notification.

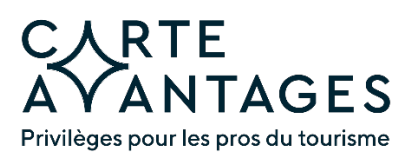

### <span id="page-6-0"></span>**Vérification d'un.e employé.e souhaitant se prévaloir de votre offre**

Un.e employé.e d'une autre entreprise participantes souhaitant profiter de votre offre doit présenter le code QR qui y est associé sur le site Web de la Carte Avantages ainsi qu'une carte d'identité avec photo.

Il suffit de scanner ce code QR à l'aide de l'appareil-photo d'un téléphone intelligent ou d'une tablette et de cliquer sur le lien «Ouvrir dans Chrome/Safari/autre navigateur» pour connaître le statut de l'employé.e. Si le statut est «Actif» et qu'il s'agit bien de la personne sur la carte d'identité, c'est validé.

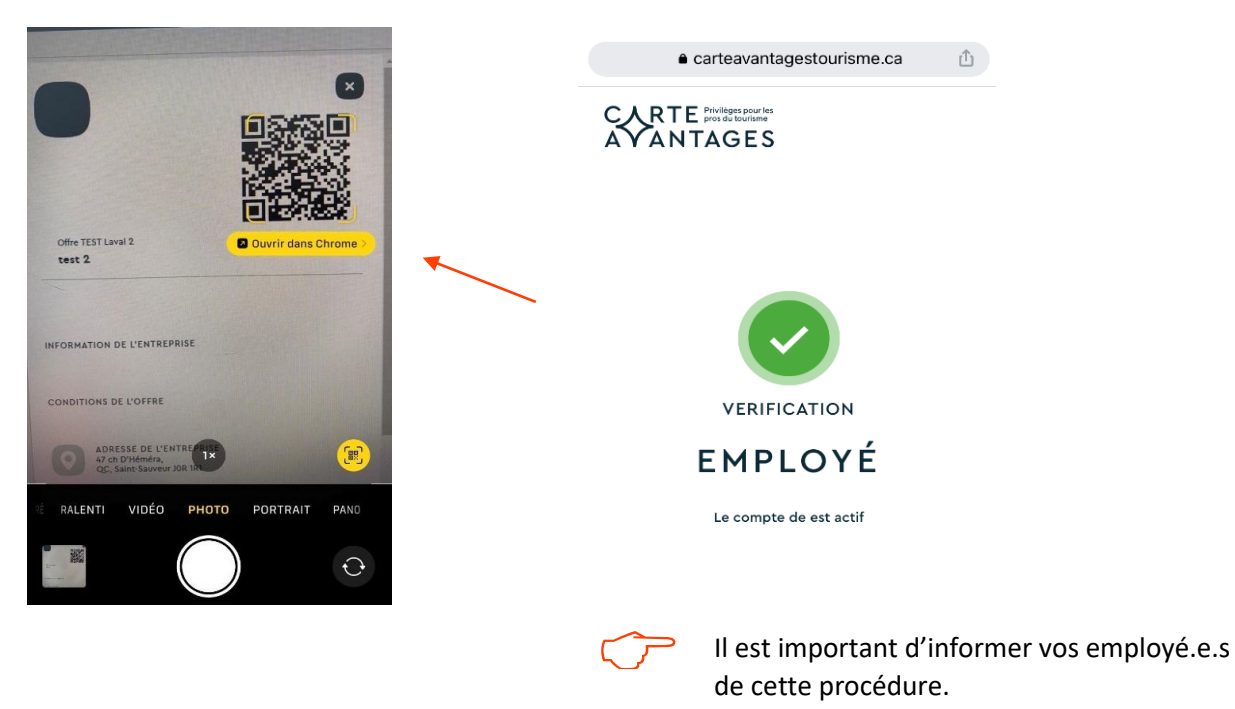

### <span id="page-6-1"></span>**Pour profiter des offres vous-même !**

Vous êtes aussi un.e pro du tourisme ! Pour accéder aux offres des régions participantes tout comme vos employé.e.s, vous devez vous ajouter en tant qu'employé.e, avec une adresse courriel différente de celle que vous utilisez pour votre compte entreprise.

Ensuite, déconnectez-vous du compte entreprise et connectez-vous à nouveau en tant qu'employé.e avec cette autre adresse courriel. Vous pourrez ainsi consulter le répertoire de toutes les offres et choisir ce qui vous plaît !

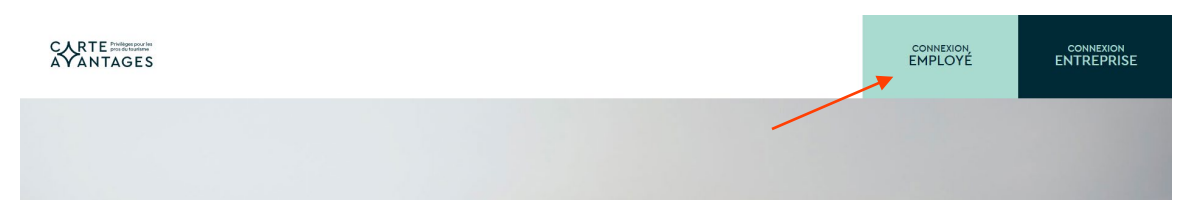

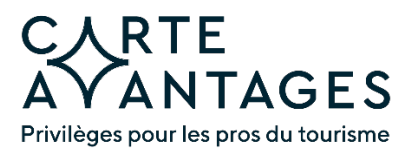

### **Options de gestion**

Bravo, votre inscription est maintenant terminée !

Voici les options de gestion auxquelles vous pouvez accéder en tout temps :

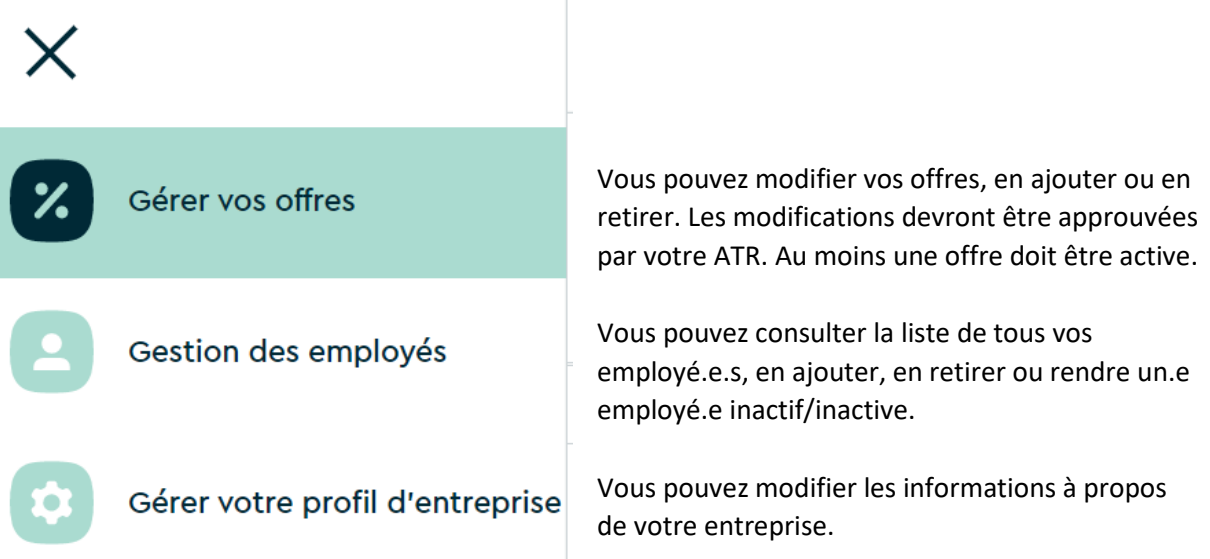

**Pour toute question, contactez votre association touristique régionale.** 

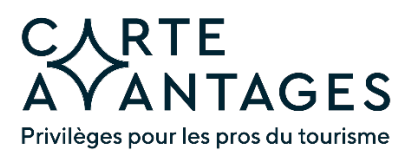

## **Annexe – Exemples d'offres du programme pour les employé.e.s**

#### **Exemples d'offres dans la catégorie Divertissement**

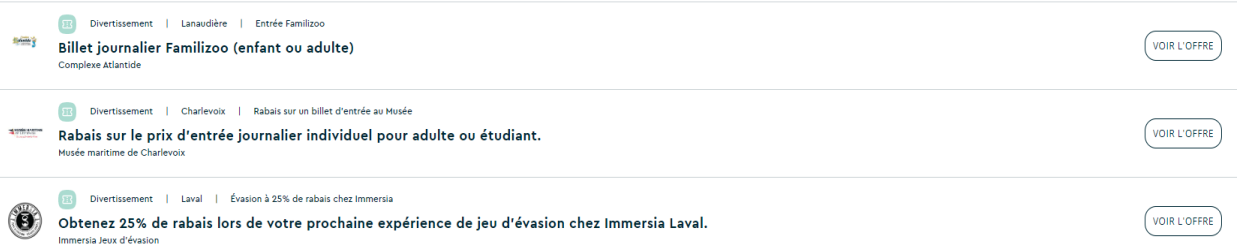

#### **Exemples d'offres dans la catégorie Hébergement**

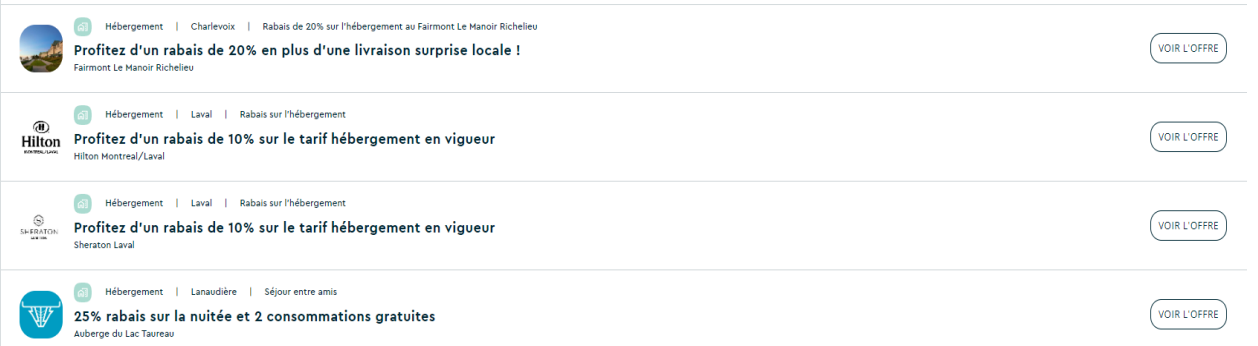

#### **Exemples d'offres dans la catégorie Restauration**

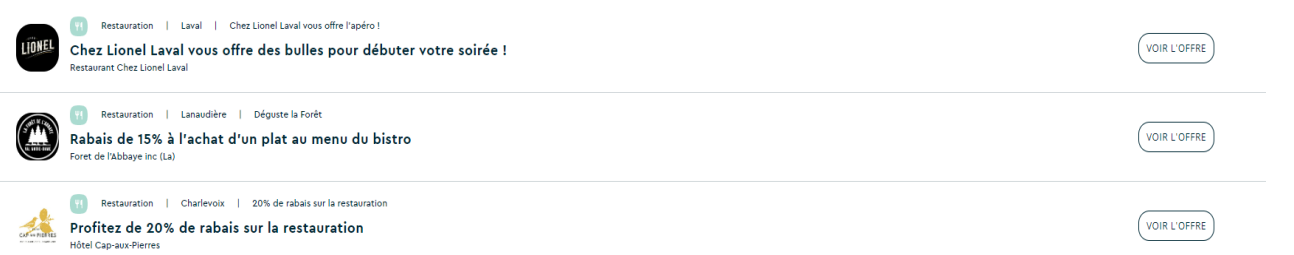

#### **Exemples d'offres dans la catégorie Plein air et aventure**

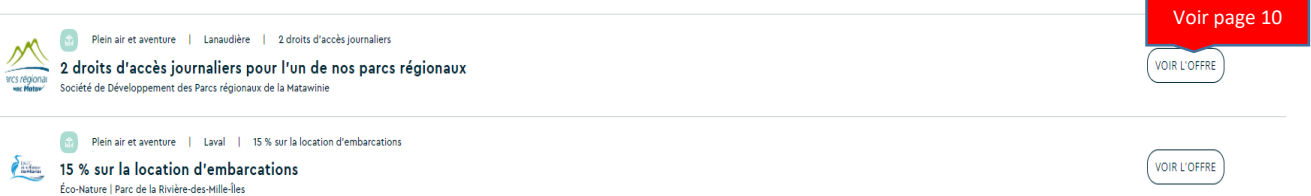

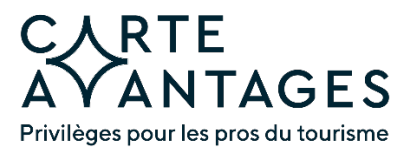

#### **Exemples du détail d'une offre**

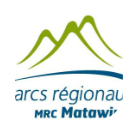

Société de Développement des Parcs régionaux de la Matawinie 2 droits d'accès journaliers pour l'un de nos parcs régionaux

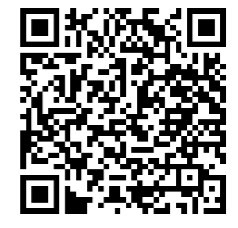

 $\mathbf{x}$ 

Présentez ce code QR à l'entreprise pour bénéficier de cette offre.

2 droits d'accès journaliers pour l'un de nos parcs régionaux Soit; Parc régional de la Forêt Ouareau, Parc régional de la Chute-à-Bull, Parc régional du Lac Taureau, Parc régional des Sept-Chutes

**INFORMATION DE L'ENTREPRISE** 

La mission de la Société de développement des parcs régionaux de la Matawinie (SDPRM) consiste à participer étroitement à la planification et au développement des parcs, et ce, avec le souci de favoriser un développement durable régional par la mise en valeur du potentiel récréotouristique des parcs régionaux et du Sentier national.

#### **CONDITIONS DE L'OFFRE**

Valide pour 2 personnes 1 seule fois sur présentation de la carte avantages Valide uniquement pour la randonnée pédestre et la raquette

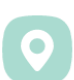

**ADRESSE DE L'ENTREPRISE** 1661 A, rue principale, Québec, Saint-Côme JOK 2B0

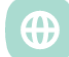

SITE WEB https://www.parcsregionaux.org/

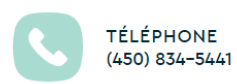

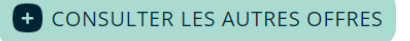